#### **BAB III**

## **METODOLOGI PENELITIAN**

### **3.1 Tempat Penelitian**

Tempat penelitian ini dilakukan pada Sekolah Dasar Negeri 1 Tanjung Senang yang berada di Jalan Raden Saleh No. 28 Pematang Wangi, Tanjung Senang, Kec. Tanjung Senang, Kota Bandar Lampung Prov. Lampung, 35141.

## **3.2 Metode Pengembangan sistem**

## **3.2.1** *Concept* **(Perencanaan)**

Analisa masalah yang terdiri dari studi literatur, bertujuan untuk mempelajari dasar teori dari literatur mengenai *Augmented Reality*, Unity dan *Vuvoria Engine*. Tahap analisa masalah ini berkaitan dengan proses pengerjaan dan penyelesaian setiap masalah-masalah yang ditemukan selama proses pengerjaan penulisan ilmiah berlangsung. Selanjutnya diuraikan kebutuhan yang diperlukan dalam penelitian.

#### *3.2.2 Design, Material Collecting, Asembelly*

perancangan dalam pembuatan program.Tahap perancangan dimulai dari perancangan model objek dan perancangan *marker*.

## *3.2.3 Testing, Distribution*

implementasi pembuatan program, dimulai dari instalasi perangkat lunak yang dibutuhkan hingga program jadi. Lalu program tersebut diuji cobakan.

# **3.2.4 Alat dan Bahan Penelitian**

Alat penelitian merupakan bentuk pendukung dalam penelitian yang terdiri dari perangkat lunak dan perangkat keras, sebagai berikut :

## **3.2.5 Perangkat Keras**

- 1. Processor Intel Core  $^{TM}$  i5
- 2. Memory RAM 8 GB
- 3. Kamera Handphone

## **3.2.6 Perangkat Lunak**

- 1. Windows 10
- 2. Unity

# **3.3 Metodologi Pengumpulan Data**

Pengumpulan data dilakukan untuk memperoleh suatu informasi yang dibutuhkan untuk mencapai tujuan dari penelitian. Tujuan penelitian diungkapkan dalam bentuk hipotesis atau jawaban sementara terhadap pertanyaan penelitian.Metode pengumpulan data dilakukan dengan cara seperti dibawah ini:

# **3.4 Studi Lapangan**

## a. Wawancara

Dalam mengumpulkan data penelitian ini, penulis melakukan sesi wawancara ke pada salah satu guru yang ada di sekolah dasar negeri 1 Tanjung Senang untuk memperoleh data dan informasi dari sekolah dasar negeri 1 Tanjung Senang untuk mendapatkan data yang menjelaskan permasalahan.

## b. Observasi

Dalam mengumpulkan data penelitian ini, penulis melakukan sesi observasi untuk memperoleh data dan informasi dengan melakukan peninjauan pengamatan secara langsung ke sekolah dasar negeri 1 Tanjung Senang.

## **3.5 Studi Literatur**

Metode ini digunakan untuk mencari sumber – sumber data yang diperlukan dalam penelitian yang biasa diperoleh dari membaca dan mengutip referensi serta jurnal penelitian yang pernah dilakukan sebelumnya yang mendukung dan berkaitan dengan penelitian.

# **3.6** *Use Case* **Di Usulkan**

Use Case diusulkan ini menjelaskan bagaimana proses yang terjadi pada sistem. Didalamnya terdapat dua *actor* yaitu *User* dan Komputer serta terdapat 5 simbol *Use Case* diagram dapat dilihat pada gambar.

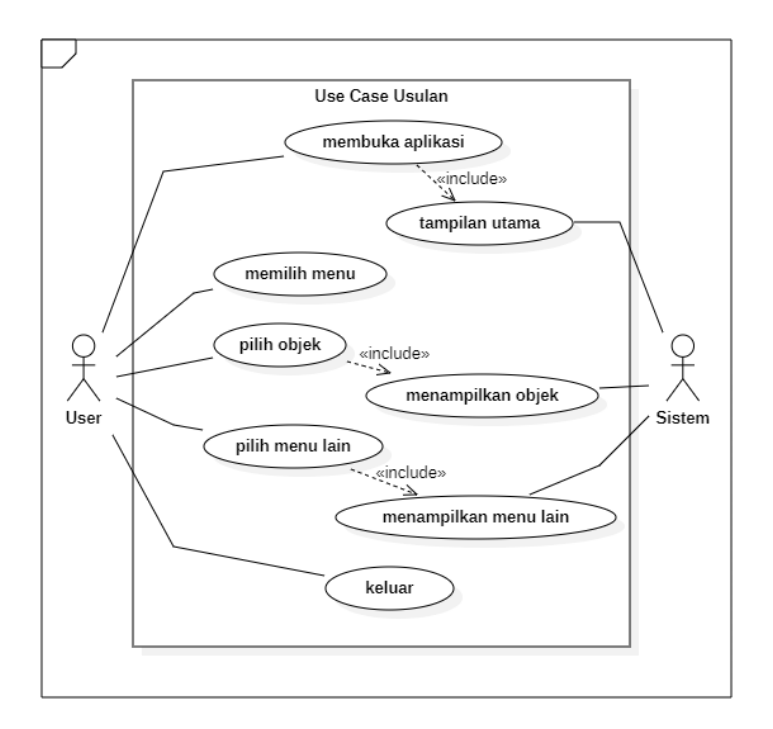

**Gambar 3.1** Desain *Use Case*

# **3.7** *Flow Chart*

Flow chart menampilkan langkah – langkah dari penggunaan aplikasi sebagaimana yang di gambarkan pada gambar di bawah ini:

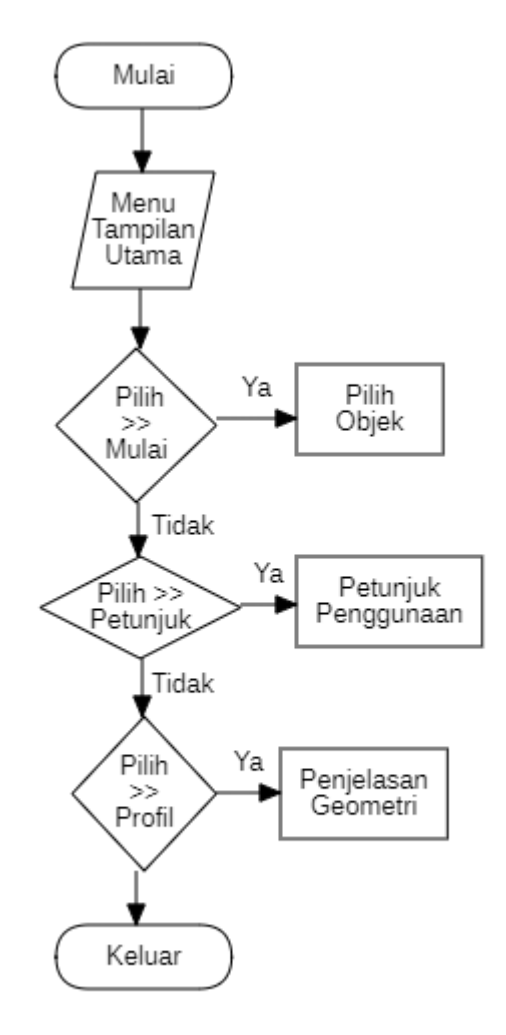

**Gambar 3.2 Flow Chart**

# **3.8 Desain Tampilan Aplikasi**

# **1. Desain Tampilan Utama**

Desain tampilan utama merupakan menu awal yang menampilkan pilihan menu seperti mulai,profil,petunjuk dan keluar. Dibawah ini merupakan desain dari tampilan menu utama

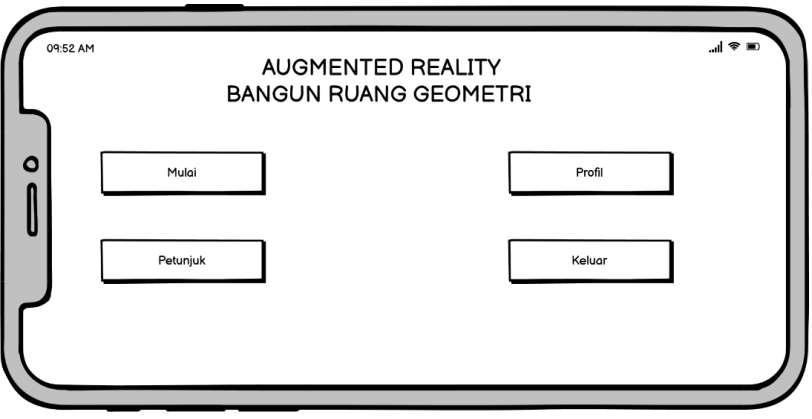

**Gambar 3.3** Desain Tampilan Utama

# **2. Petunjuk**

Menu petunjuk menampilkan petunjuk cara penggunaan aplikasi agar menampilkan AR. Dibawah ini merupakan desain dari tampilan petunjuk

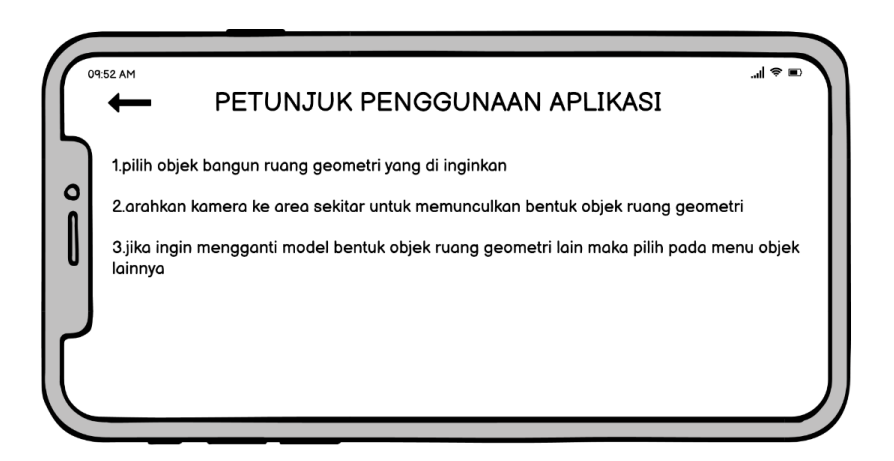

**Gambar 3.4** Desain Petunjuk

# **3. Profil**

Menu profil menampilkan profil dan informasi dari aplikasi AR pengenalan objek geometri. Dibawah ini merupakan desain dari tampilan profil

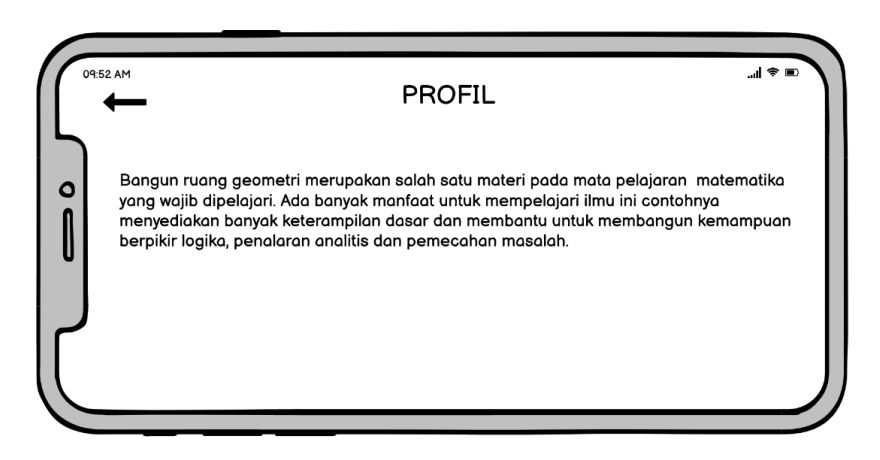

**Gambar 3.5** Desain Profil

# **4. Mulai**

Menu mulai menampilkan berbagai pilihan objek geometri seperti balok.kerucut,kubus,tabung silinder,limas segi empat,lingkaran bola,dan prisma segitiga. Dibawah ini merupakan desain dari tampilan mulai

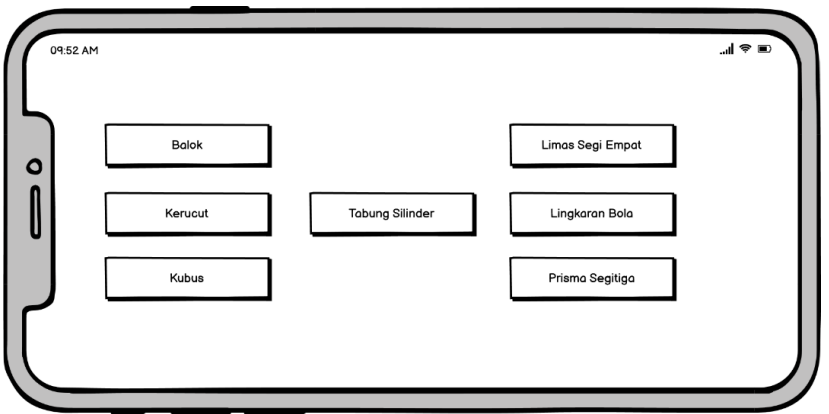

**Gambar 3.6** Desain Mulai

## **5. Tampilan Geometri Balok**

Ketika user memilih objek balok dari menu mulai maka aplikasi akan menampilkan AR dari objek balok dan ketika user menekan tulisan balok di atas kanan maka deskripsi serta rumus dari balok akan muncul. Dibawah ini merupakan desain dari tampilan geometri balok

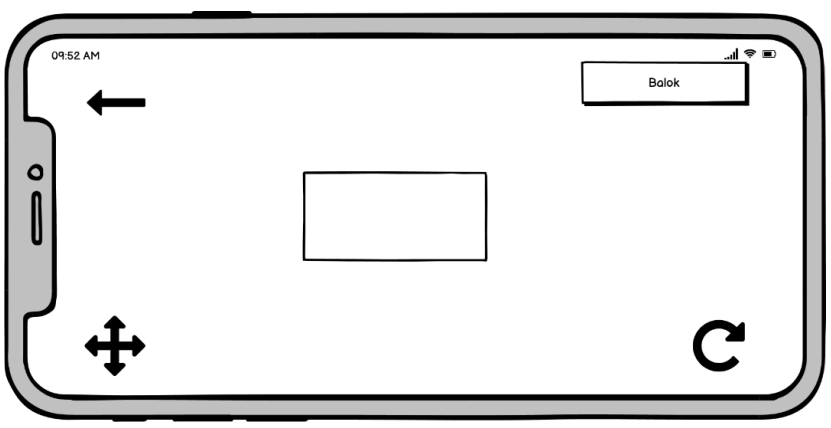

**Gambar 3.7** Tampilan Geometri Balok

# **6. Tampilan Geometri Kerucut**

Ketika user memilih objek kerucut dari menu mulai maka aplikasi akan menampilkan AR dari objek kerucut dan ketika user menekan tulisan kerucut di atas kanan maka deskripsi serta rumus dari kerucut akan muncul. Dibawah ini merupakan desain dari tampilan geometri kerucut

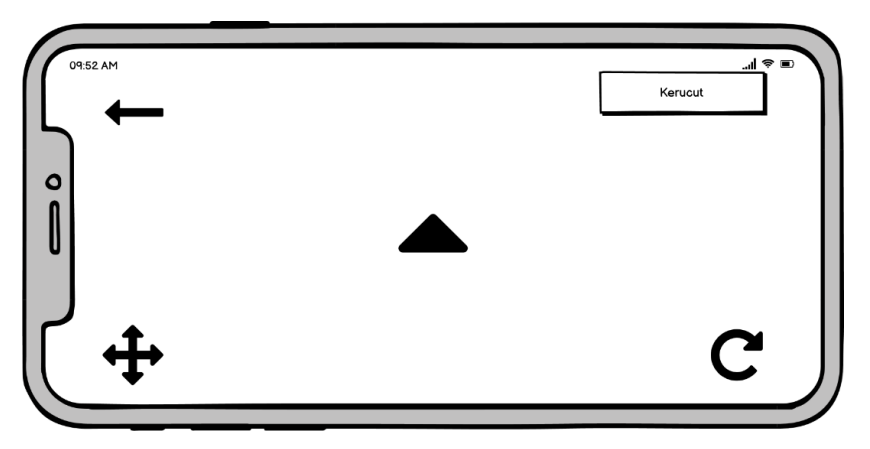

**Gambar 3.8** Tampilan Geometri Kerucut

#### **7. Tampilan Geometri Kubus**

Ketika user memilih objek kubus dari menu mulai maka aplikasi akan menampilkan AR dari objek kubus dan ketika user menekan tulisan kubus di atas kanan maka deskripsi serta rumus dari kubus akan muncul. Dibawah ini merupakan desain dari tampilan geometri kubus

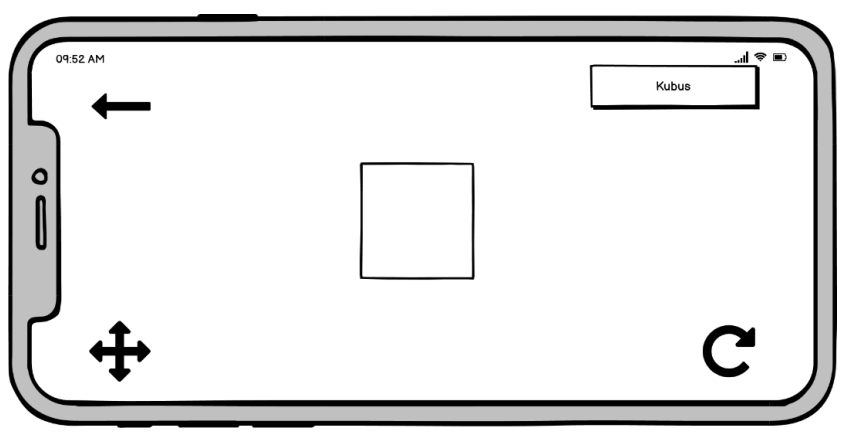

**Gambar 3.9** Tampilan Geometri Kubus

# **8. Tampilan Geometri Tabung Silinder**

Ketika user memilih objek tabung silinder dari menu mulai maka aplikasi akan menampilkan AR dari objek tabung silinder dan ketika user menekan tulisan kubus di atas kanan maka deskripsi serta rumus dari tabung silinder akan muncul. Dibawah ini merupakan desain dari tampilan geometri Tabung Silinder

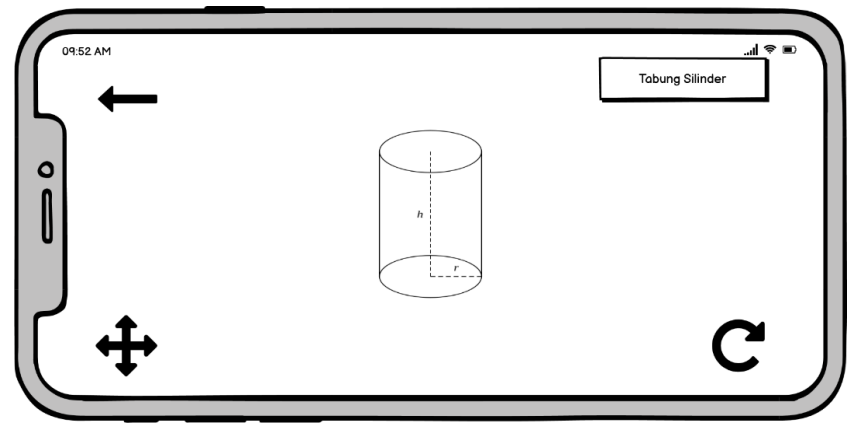

**Gambar 3.10** Tampilan Geometri Tabung Silinder

#### **9. Tampilan Geometri Limas Segi Empat**

Ketika user memilih objek limas segi empat dari menu mulai maka aplikasi akan menampilkan AR dari objek limas segi empat dan ketika user menekan tulisan limas segi empat di atas kanan maka deskripsi serta rumus dari limas segi empat akan muncul. Dibawah ini merupakan desain dari tampilan geometri limas segi empat

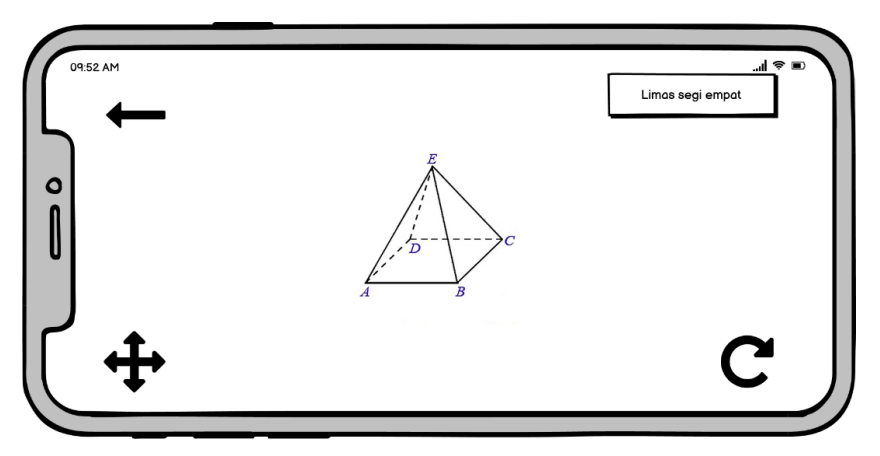

**Gambar 3.11** Tampilan Geometri limas segi empat

# **10. Tampilan Geometri Lingkaran Bola**

Ketika user memilih objek lingkaran bola dari menu mulai maka aplikasi akan menampilkan AR dari objek lingkaran bola dan ketika user menekan tulisan lingkaran bola di atas kanan maka deskripsi serta rumus dari limas segi empat akan muncul. Dibawah ini merupakan desain dari tampilan geometri lingkaran bola

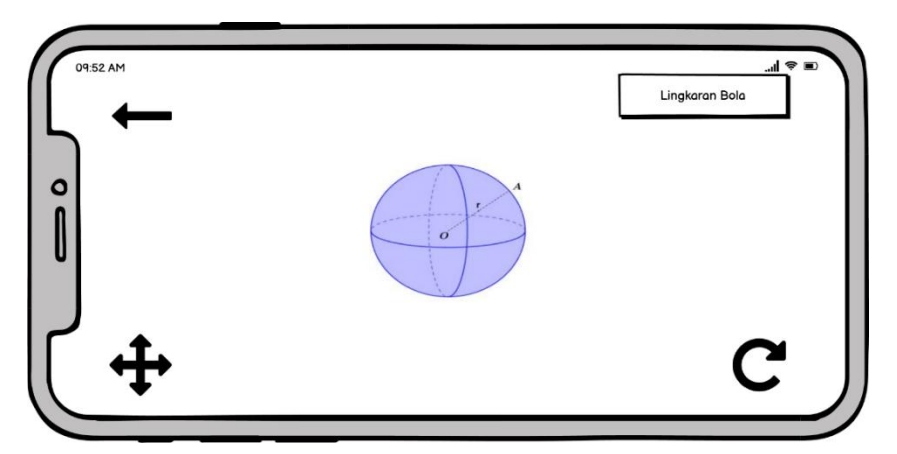

**Gambar 3.12** Tampilan Geometri lingkaran bola

# **11. Tampilan Geometri Prisma Segitiga**

Ketika user memilih objek prisma segitiga dari menu mulai maka aplikasi akan menampilkan AR dari objek prisma segitiga dan ketika user menekan tulisan prisma segitiga di atas kanan maka deskripsi serta rumus dari prisma segitiga akan muncul. Dibawah ini merupakan desain dari tampilan geometri prisma segitiga

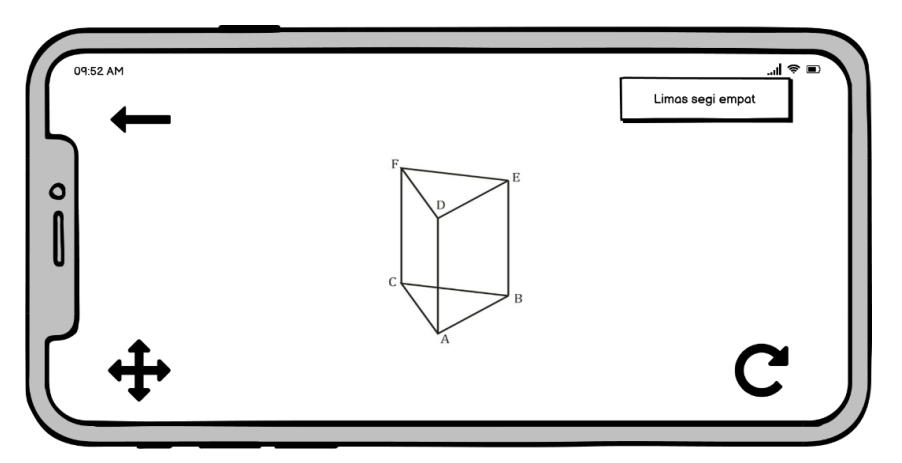

**Gambar 3.13** Tampilan Geometri prisma segitiga